# D-Link **Quick Installation Guide**

**This product can be set up using any current web browser, i.e., Internet Explorer 6 or Netscape Navigator 6.2.3.**

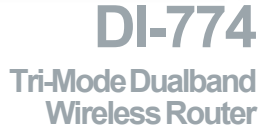

### **Before You Begin**

- **1.** If you purchased this router to share your high-speed Internet connection with other computers, you must have either an Ethernet-based Cable or DSL modem with an established Internet account from an Internet Service Provider (ISP).
- **2.** It's best to use the same computer that is connected to your modem for configuring the DI-774 Tri-Mode Dualband Wireless Router. The DI-774 acts as a DHCP server and will assign all the necessary IP address information on your network. **See Appendix at the end of this Quick Installation Guide or the Manual on the CD-ROM for setting each network adapter to automatically obtain an IP address.**

## **Check Your Package Contents**

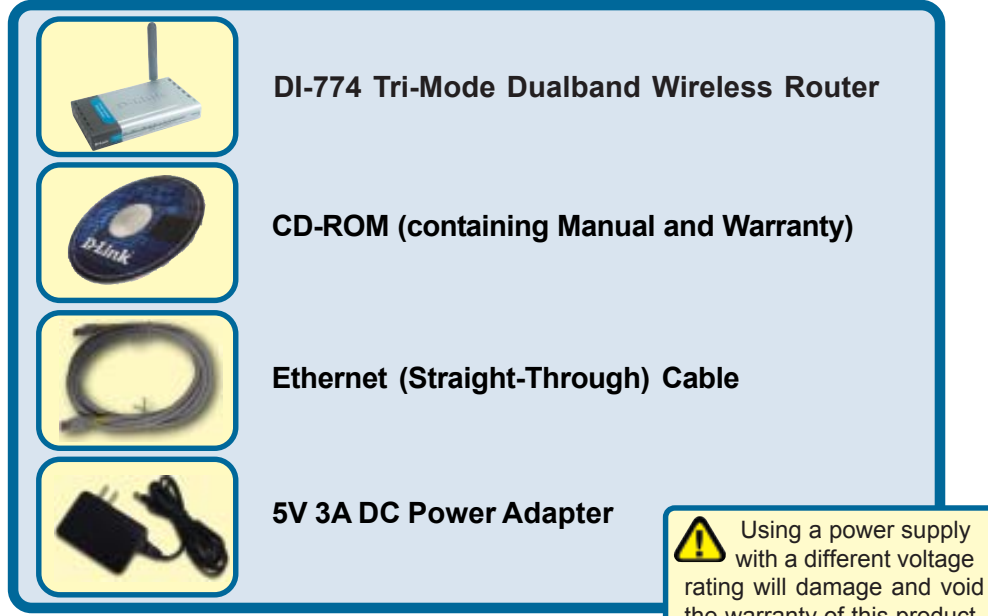

If any of the above items are missing, please contact your reseller. the warranty of this product.

©2003 D-Link Systems, Inc. All rights reserved. Trademarks or registered trademarks are the property of their respective holders. Software and specifications subject to change without notice. DI-774. 07142003

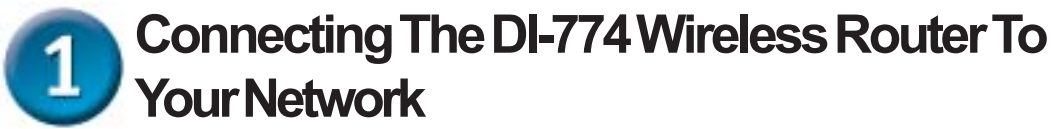

- **A.** First, connect the power adapter to the **receptor** at the back panel of the DI-774 and then plug the other end of the power adapter to a wall outlet or power strip. The Power LED will turn **ON** to indicate proper operation.
- **B.** 1. Power off your Cable or DSL modem; some devices may not have a on/off switch and will require you to unplug the power adapter. Now, the DI-774 should be powered on and the Cable / DSL modem should be turned off. Cable / DSL modem (Power Off) – DI-774 (Power On)

2.Connect an Ethernet cable to the Ethernet jack located on the Cable / DSL modem. After the Ethernet cable is securely connected, power on the Cable / DSL modem by turning on the unit or plugging in the power adapter. Cable / DSL modem (Power On) – DI-774 (Power On)

3.Insert the other end of the Ethernet cable to the WAN PORT on the back panel of the DI-774. The WAN LED light will illuminate to indicate proper connection. If the WAN LED is not illuminated, please go back to step B and repeat its instructions.

- **C.** Insert an Ethernet cable to **LAN port 1** on the back panel of the DI-774 and an available Ethernet port on the network adapter in the computer you will use to configure the DI-774. The LED light for LAN Port 1 will illuminate to indicate proper connection. (Note: The Ports on the DI-774 are Auto-MDI/MDIX. Meaning you can use a straight-through or crossover Ethernet cable to the WAN and LAN Ports.)
- **D.** Computers equipped with D-Link 802.11a/b/g wireless adapters will be able to connect out of the box with the DI-774 using their default wireless settings.

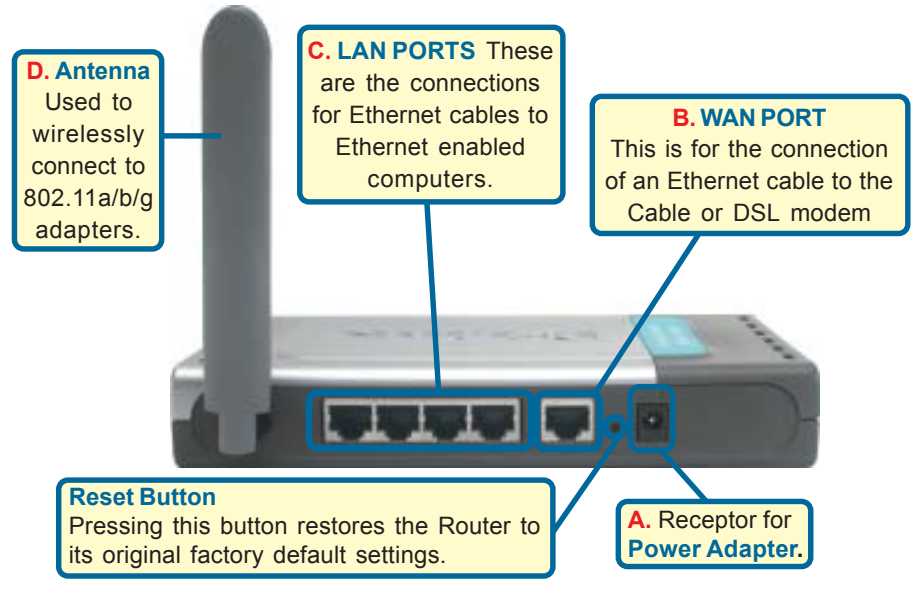

**Restart Your Computer Connecting Additional Computers To The DI-774**

Using additional Ethernet (CAT5 UTP) cables, connect your Ethernet-equipped computers to the remaining Ethernet LAN ports on the back panel of the DI-774.

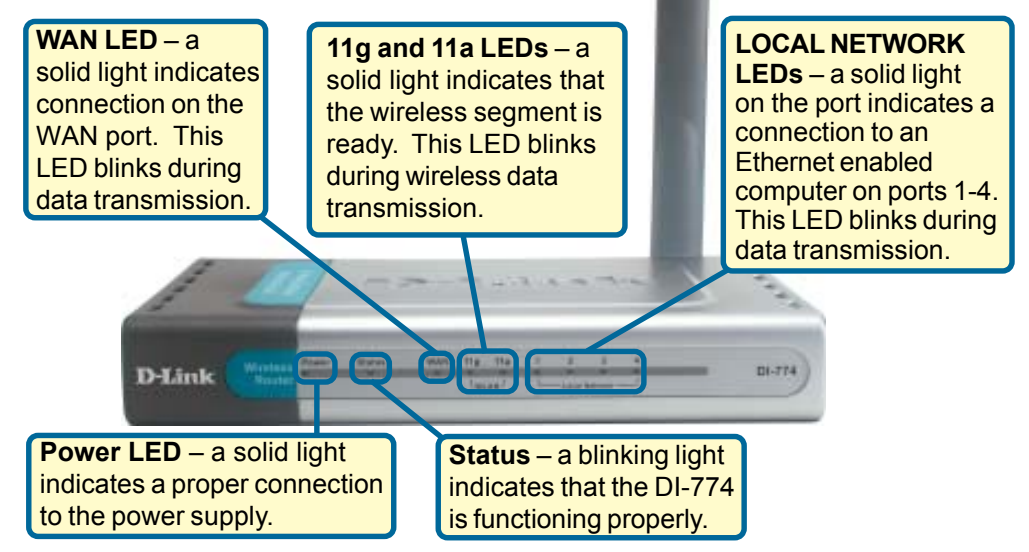

When you have completed the steps in this *Quick Installation Guide,* your connected network should look similar to this:

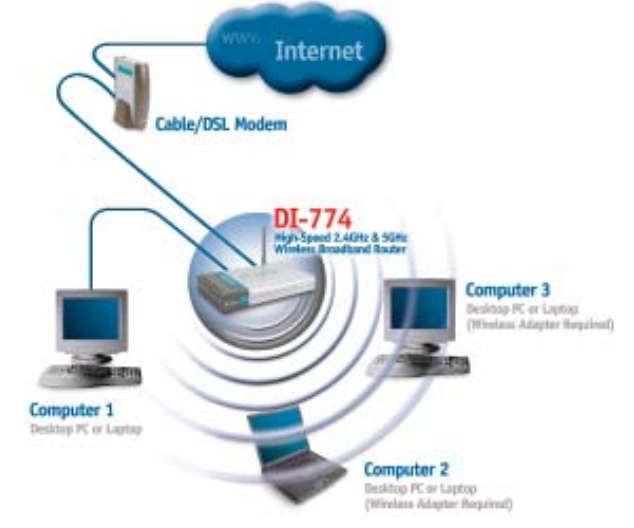

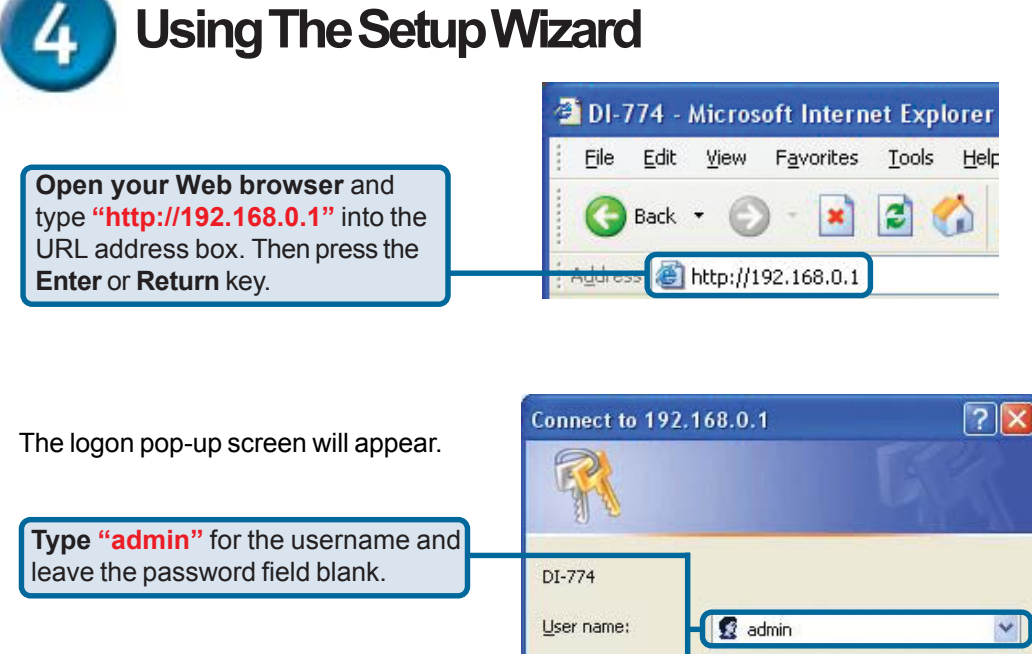

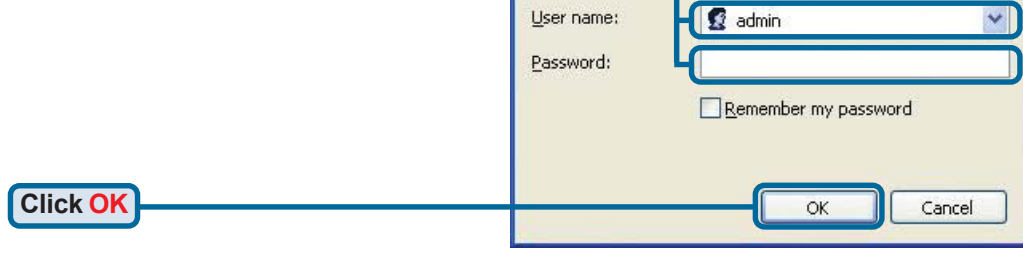

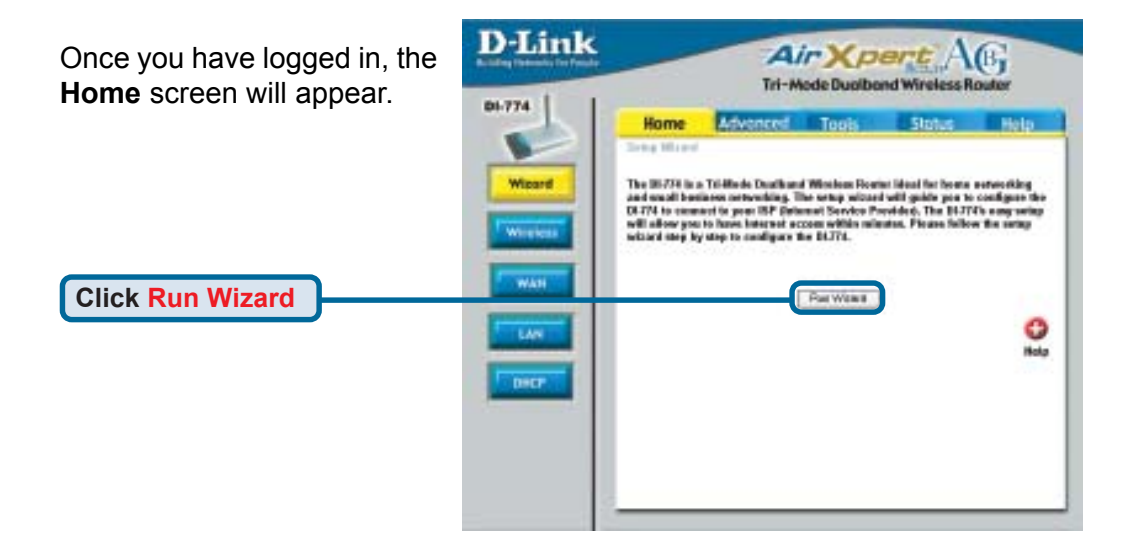

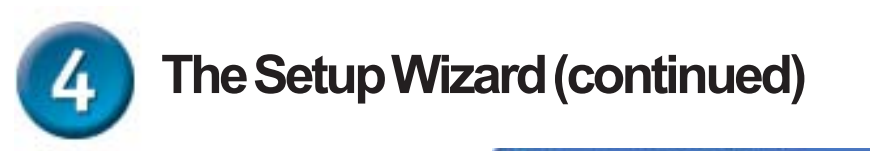

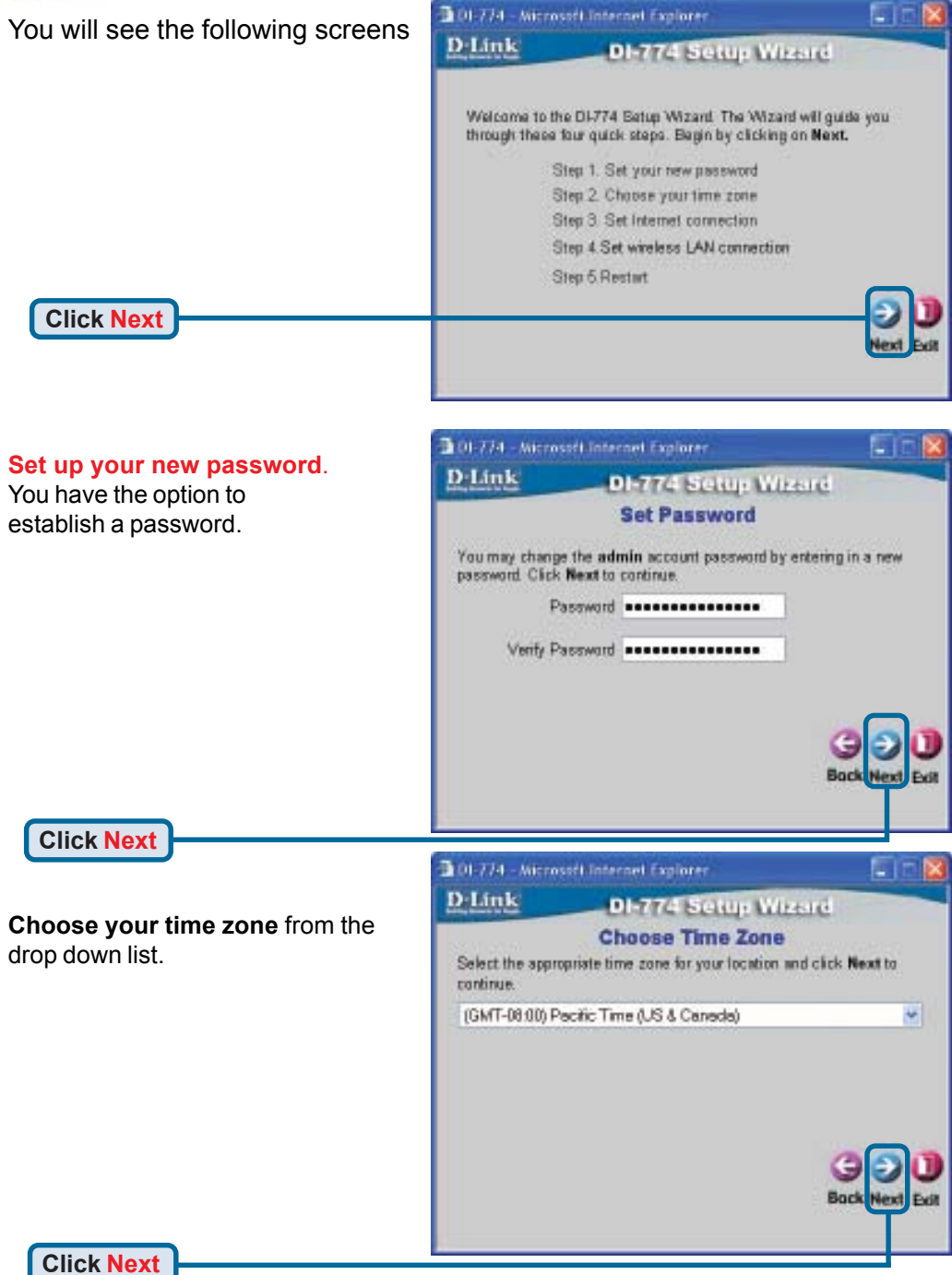

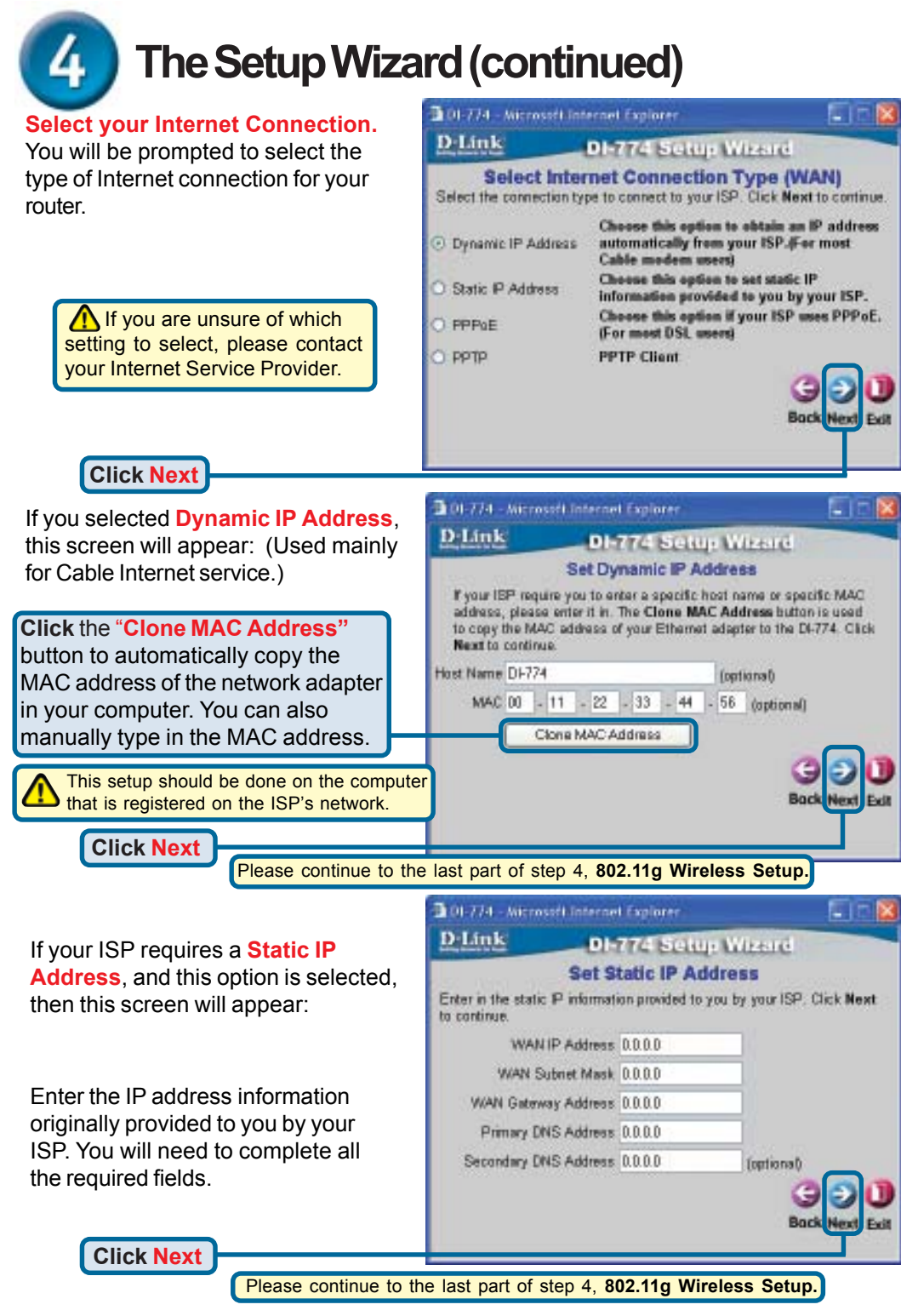

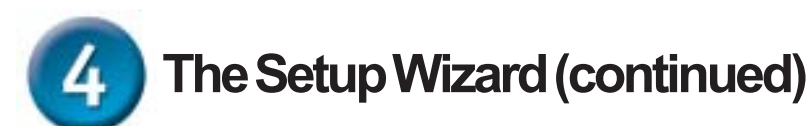

If your ISP uses **PPPoE** (Point-to-Point Protocol over Ethernet), and this option is selected, then this screen will appear: (Used mainly for DSL Internet service.)

> Please be sure to remove any existing PPPoE client software installed on your computers.

Enter in the username and password provided to you by your ISP.

**Click Next**

### **802.11g Wireless Setup**

The default wireless settings for your 802.11g wireless network are: SSID = **default** Channel = **1** You can change these settings to match an existing wireless network.

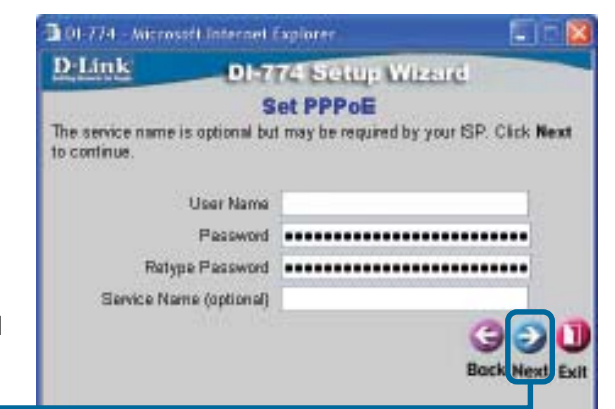

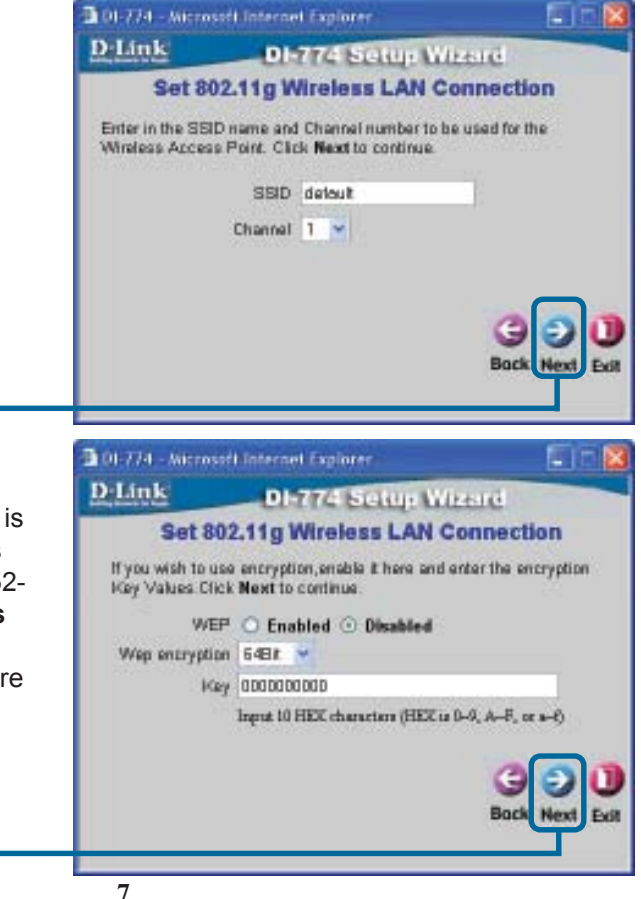

**Click Next**

**Click Next**

If you wish to use encryption for your 802.11g network, the DI-774 is capable of three levels of wireless encryption: 64-bit, 128-bit, and 152 bit. **By default the encryption is disabled.** You can change the encryption settings for more secure wireless communication.

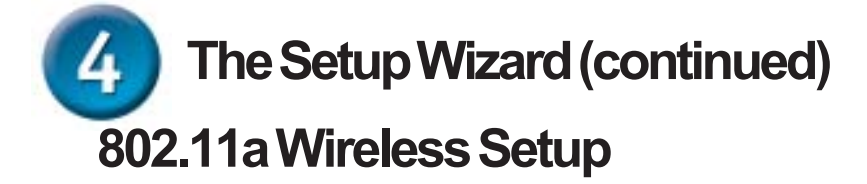

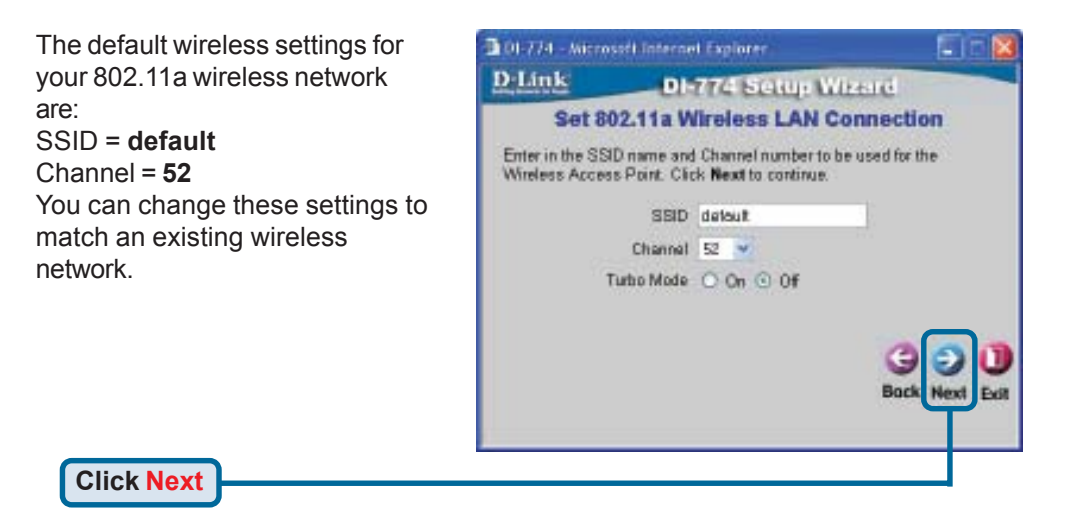

If you wish to use encryption for your 802.11a network, the DI-774 is capable of three levels of wireless encryption: 64-bit, 128-bit, and 152 bit. **By default the encryption is disabled.** You can change the encryption settings for more secure wireless communication.

**Click Next**

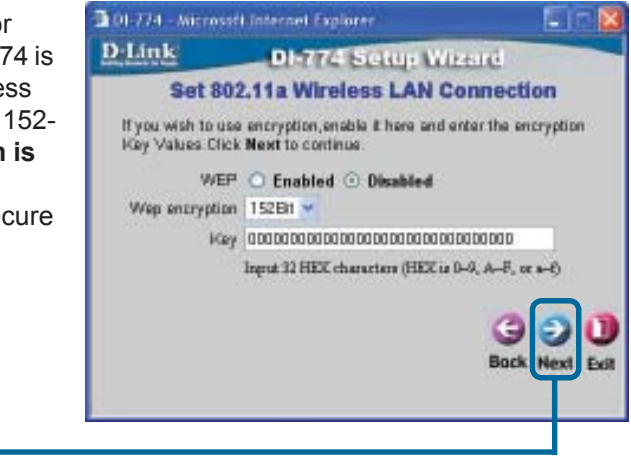

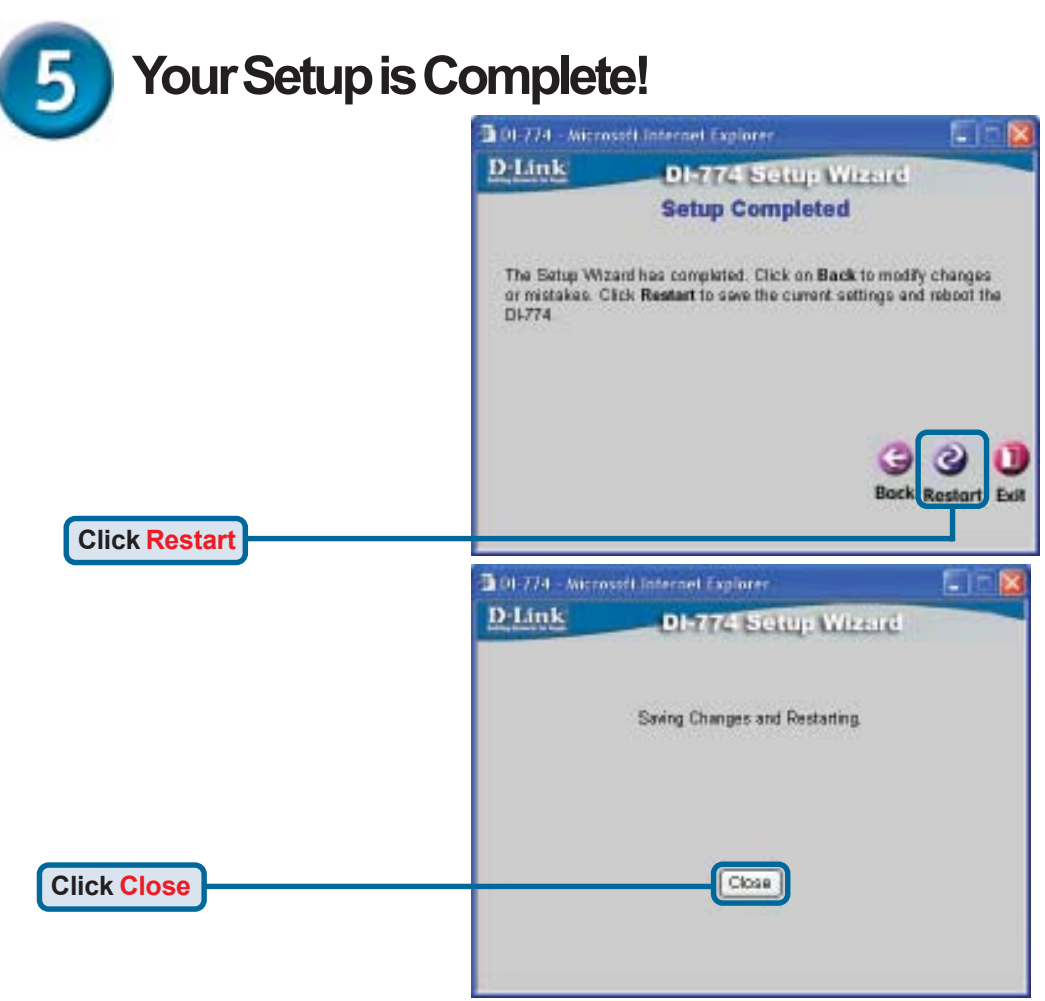

### **Test Internet Connection.**

You will be returned to the **Home** tab.

#### **Click** to **Exit**

Then **relaunch** your Web browser (i.e., *Internet Explorer* or *Netscape Navigator*), to link to your favorite Web site to test your Internet connection.

For additional settings or information, refer to the **Advanced, Tools,** or **Status** tabs on the web-management interface; or to the Manual located on the CD.

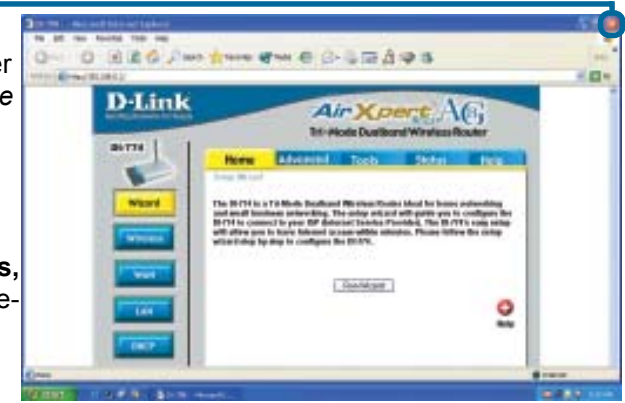

### **APPENDIX (continued)**

To connect to the network, make sure the network adapter in your computer is configured properly. Here's how to configure the network adapter to obtain an IP address automatically for the DI-774 Broadband Router.

- Local Area Connection Properties 21 For **Microsoft Windows XP: Benetal Authentication Advanced** Go to **Start** > **right click** on **My Network Places** > Connect using: select **Properties** > **Double-click** on LET THEM DFE-SSOTIG-PEI Adapter \$2 the **Network Connection** associated Contigues. with the Ethernet adapter (i.e., This opmection uses the following items: D-Link DFE-530TX+). E El Client for Microsoft Networks El Elle and Printer Shering for Microsoft Networks **Al Quó Packet Scheduler** Бń. **Click Internet Protocol (TCP/IP)** M 1/1" Internet Protocol(TCP/IP) iptal. Uniteral Pyoperties: Description Allows your computer to access resources on a Micro-<br>national. blt **Click Properties** Shog-icon in notification area when connected DK. Cancel **7** X Internet Protocol (TCP/IP) Properties **General Aberrate Configuration** You can get  $P$  settings accigned automatically if your network supports this copoldity. Otherwise, you need to ask your retrievals administrator for the appropriate  $\mathsf P$  settings. **Select Obtain an IP address** @ DNain on IP address automatically **automatically** Ups the loloving IP address: Pattern Submit reach Detail galaxies @ Dhain DNS server address autonistically O Use the following DNS server addresses: **Finlered DISS server** greateDNE series **Click OK**Advanced... **Restart your computer if necessary**  $0K$ Exnox **10**

341 Mayer, 24 O 3 Dien Child III

> **E- Later Hub-Speed Internet** 91-1

siort woo

lin. nin H

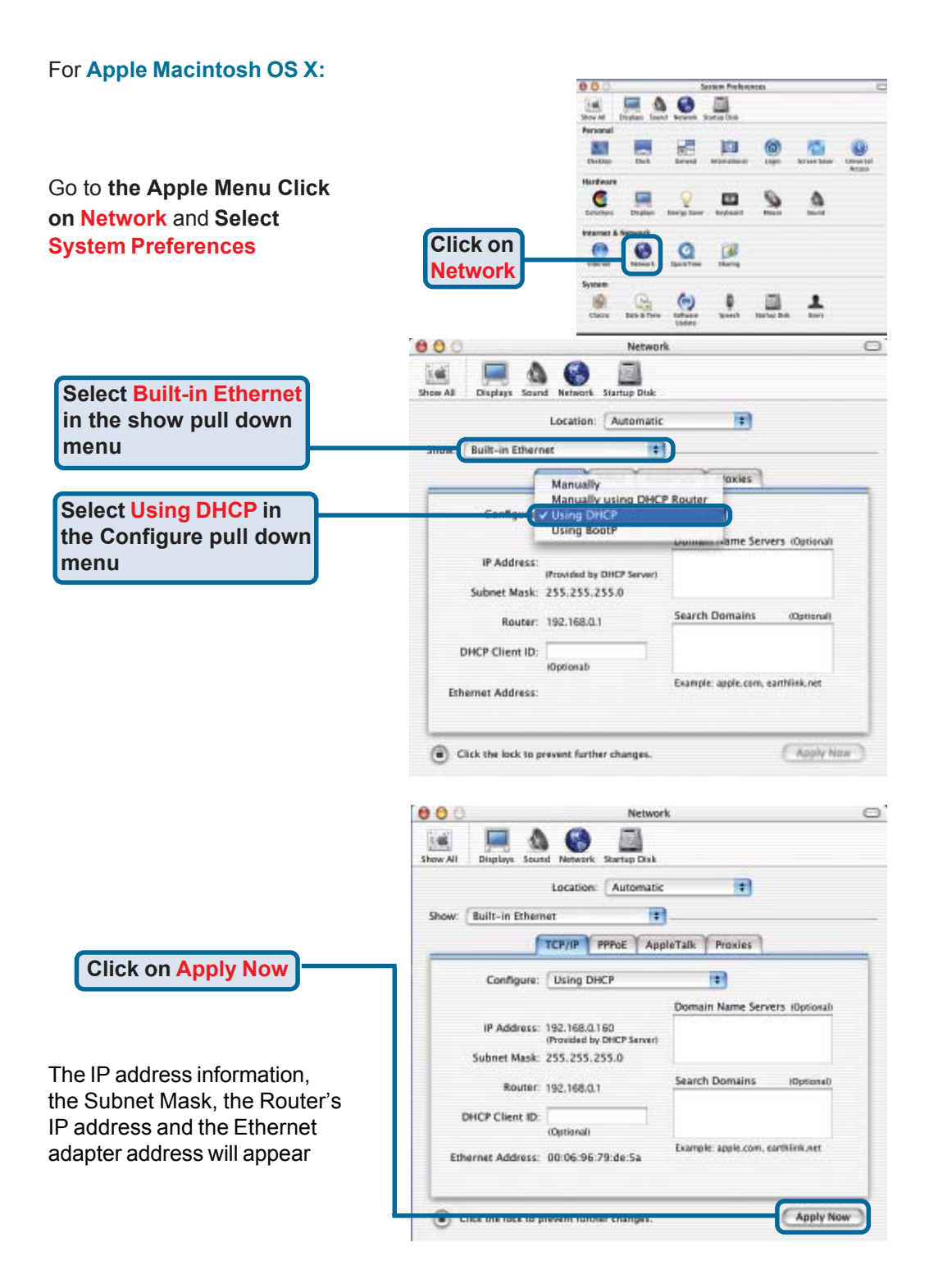

### **Technical Support**

You can find software updates and user documentation on the D-Link website.

D-Link provides free technical support for customers within the United States and within Canada for the duration of the warranty period on this product.

U.S. and Canadian customers can contact D-Link technical support through our website, or by phone.

### **Tech Support for customers within the United States:**

*D-Link Technical Support over the Telephone:*

(877) 453-5465 24 hours a day, seven days a week.

*D-Link Technical Support over the Internet:* http://support.dlink.com email:support@dlink.com

#### **Tech Support for customers within Canada:**

*D-Link Technical Support over the Telephone:* (800) 361-5265 Monday to Friday 8:30am to 9:00pm EST

*D-Link Technical Support over the Internet:* http://support.dlink.ca email:support@dlink.ca

![](_page_11_Picture_11.jpeg)